\* <sup># \$ + K</sup> Een Alignment Aanmaken

**Deze zelfstudie maakt gebruik van de module Tekenconstructies. Opmerking: Deze zelfstudie kan niet worden uitgevoerd met LISCAD Lite.** 

### **Doelstelling**

Het doel van deze zelfstudie is om te laten zien hoe een aantal geometrische objecten, zoals lijnen en bogen, kunnen worden omgezet in een alignement. U leert hoe u:

Alignement-attributen instelt;

Een Alignement object genereert.

### **Voorbeeld Situatie**

Er is een constructieplan gemaakt, waarop de as-lijn van een ontwerp is aangegeven. Deze informatie is in een Liscad project ingevoerd. Nu moet langs deze as-lijn een alignement worden aangemaakt, zodat de metrering kan worden berekend.

#### **Voordat u begint**

Klik op onderstaande knop om de benodigde bestanden te installeren.

{button Installeer Zelfstudie Bestanden, execfile(Seedatauk.exe,Tutorial.ctb;Tutorial 16.see)}

Vervolg nu met onderstaande procedure.

- 1. Selecteer *Bestand/Openen* en open het bestand "Tutorial 16.see" in de map Tutorial. Dit bestand bevat een proef as-lijn, die moet worden omgezet in een alignement.
- 2. Selecteer **Weergeven/Tekening** en vervolgens het Lijnen tabblad. Schakel *Argument* en *Afstand* uit en klik op *OK.*
- 3. Selecteer *Module/Algemeen* en vervolgens *Configureren/Alignement.* Maak de onderstaande instellingen en klik op *OK*.

-

Alignement;Alignementen;Tekenconstructies;Algemeen;Alignement-

attributen;Construeer Alignement dmv. Traceren;Attributen;Kenmerken

<sup>\*</sup> see

<sup>#</sup> seetut\_16

<sup>\$</sup> Een Alignment Aanmaken

<sup>+</sup> seetut:0250

K Weergeven Tekening;Bestand Openen;Configureren

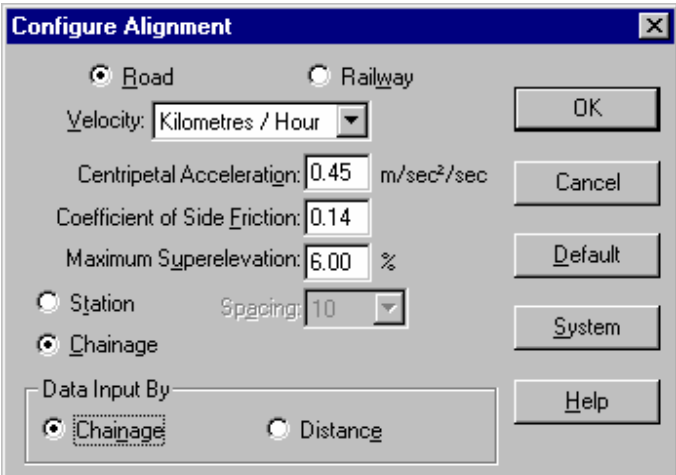

4. Selecteer *Module/Tekenconstructies* en vervolgens *Attributen/Alignement.*

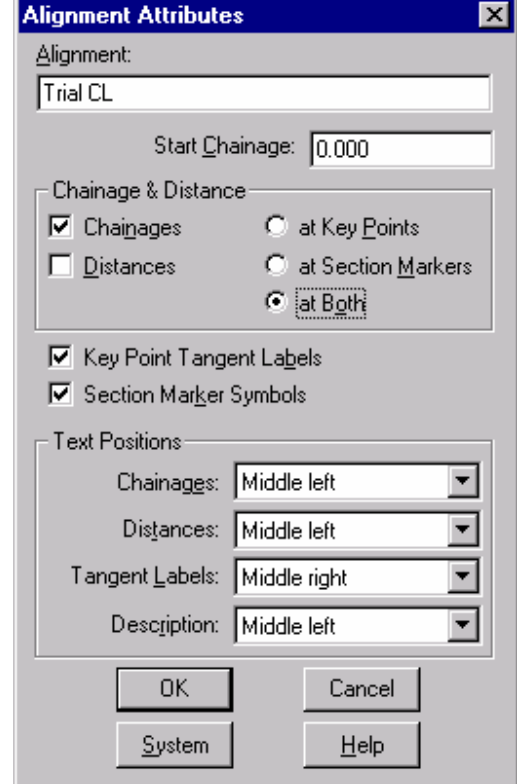

Stel deze in, zoals hierboven weergegeven en klik op *OK*.

# 5. Selecteer *Construeer/Alignement* en kies *Methode/Lijnen Traceren*.

 Klik in het veld *Lijnnr:* en snap en accepteer het begin van de as-lijn. Zie illustratie. Het alignement wordt aangemaakt en de metrering en tangentlabels worden in de tekening zichtbaar. Sluit de dialoog.

Tip: Als u met een groot project werkt, waarin zeer veel punten zijn opgenomen, dan kan het opbouwen van het scherm enige tijd duren. U kunt het opbouwen van het scherm op ieder willekeurig moment onderbreken door met de rechter muisknop op een willekeurige plaats in de kaart te klikken.

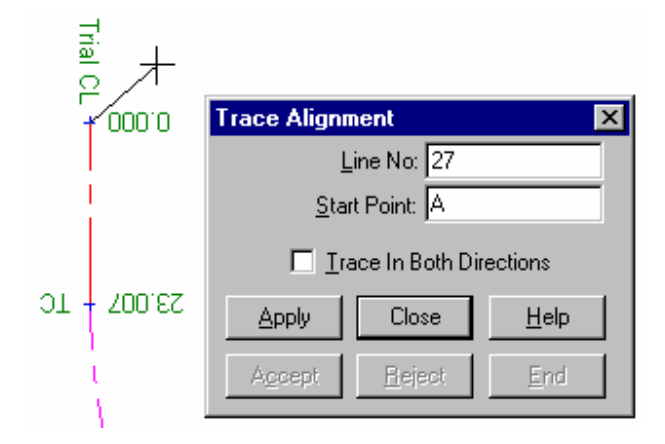

# **Conclusie**

U hebt deze zelfstudie nu volledig doorlopen en hebt een goed begrip hoe alignementen worden geconstrueerd.